CTS-DOL How to Install Microsoft 365

- 1. Open a browser and go to ctschicago.edu, scroll down, and click MY CTS
- 2. Sign in with your Username first.lastname and Password
- 3. Press Sign in

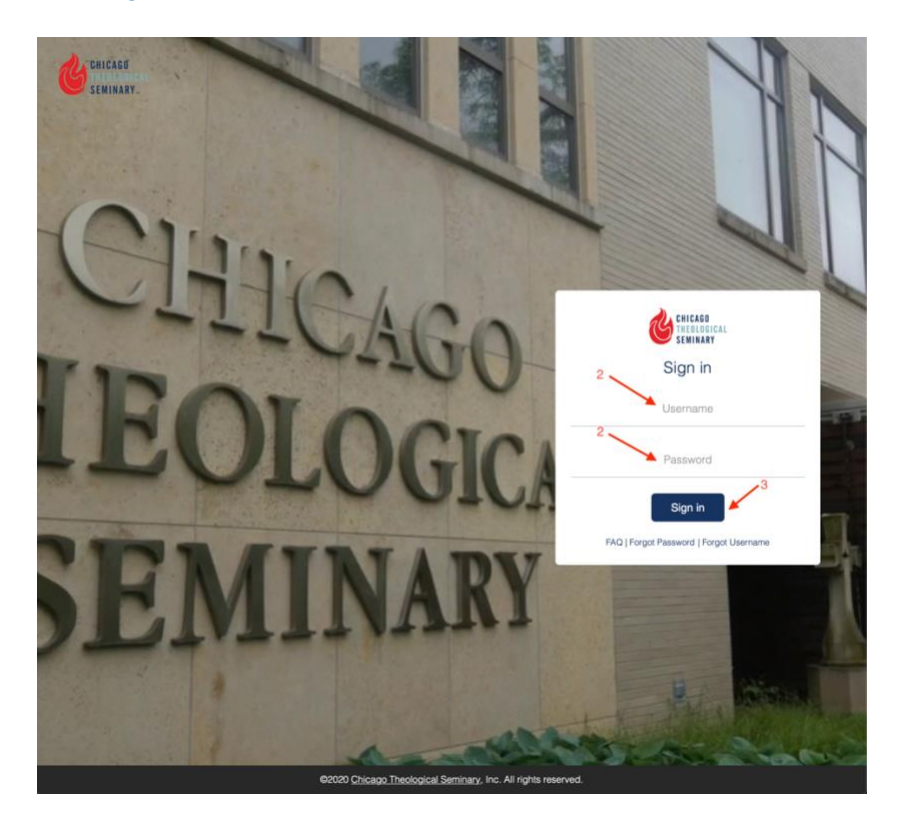

4. Press the WEBMAIL icon to connect to your Outlook email

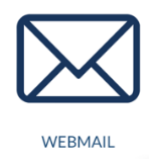

5. Press the waffle button from the far-left cover of your Outlook email

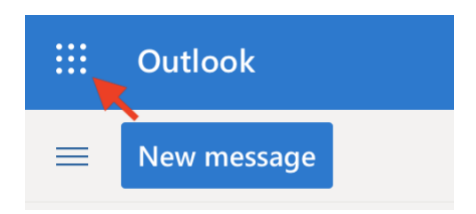

- 6. Click Microsoft 365 located on the right side of the waffle button  $\mathop{\mathbb{H}}$  $\longrightarrow$  Microsoft 365  $\rightarrow$
- 7. On the far right of Microsoft 365 window, click on Install apps
- 8. Select Microsoft 365 apps .

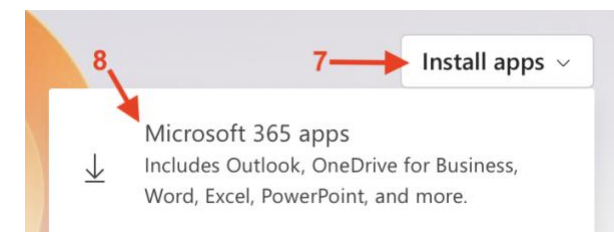